## **Update User Profiles**

To update user profiles, complete the following steps:

1. From the **Administration** tab, select **User Administration**>**Update User Profiles**. The *Update User Profile* page appears.

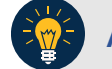

## **Application Tip**

The **Update User Profiles** function updates the account status, personal information, provisioning of the user profiles based on OTCnet Online. If a **Check Capture Administrator (CCA)** downloads an inactive user profile, and then later decides to activate it for OTCnet Offline, it will be active. Updating user profiles in OTCnet Offline does not change a user's profile in OTCnet Online.

<span id="page-0-0"></span>2. Click **Update**. The *Update All Users* dialog box appears as shown in [Figure 1.](#page-0-0)

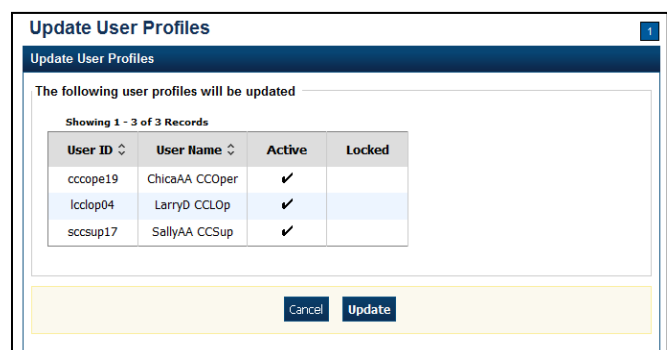

## **Figure 1. Update User Profiles**

3. Click **Close**.

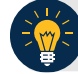

## **Application Tip**

It is highly recommended that the **Cancel** button is not clicked, instead, wait for the **Close** button to ensure the user profiles display on the *Confirmation* page.

4. A *Confirmation* page appears showing the user profiles have been updated.

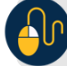

**Additional Button**

Click **Return Home** to the OTCnet Home Page.